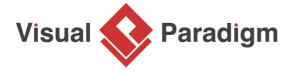

## **How to Model Relational Database Design with ERD?**

Written Date: August 24, 2015

The Entity-Relationship (ER) model was originally proposed by Peter Chen in 1976. An entity relationship diagram (ERD) is a graphical representation of entities and their relationships to each other, typically used for modeling the organization of data within databases or information systems.

- Create a new project by selecting Project > New from the application toolbar. In the New Project window, enter Bus Route Management as project name and click Create Blank Project.
- To create an ERD, select Diagram > New from the toolbar. In the New Diagram window, select Entity Relationship Diagram and click Next. Enter Bus Route Management as diagram name and click OK.
- Let's start by creating the first entity Route. Select Entity in diagram toolbar and click on the diagram to create an entity. Name the entity Route and press Enter to confirm.

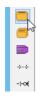

4. Create columns in *Route*. Let's start with a primary key. Right-click on entity *Route* and select **New Column** from popup menu.

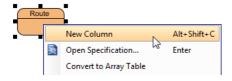

5. Enter +id: varchar(10) and press **Enter**. Note that the + sign means that the column is a primary key. Varchar is the column type and 10 is the length.

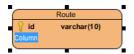

6. Enter fare : float and press **Enter**, then **Esc** to create another column.

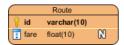

7. Create entity *Stop.* A bus route has many bus stops, while a stop can be shared by many routes. Therefore, there is a many-to-many relationship between *Route* and *Stop.* Place the mouse pointer over the *Route* entity. Drag out the **Resource Catalog** icon at top right.

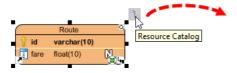

8. Release the mouse button and select **Many-to-Many Relationship -> Entity** from Resource Catalog.

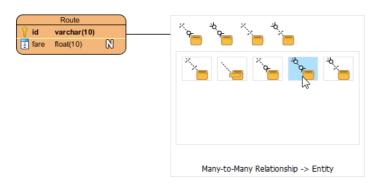

Name the new entity *Stop*, You can see that a linked entity *Route\_Stop* is automatically created in between *Route* and *Stop*, with foreign key added.

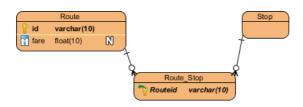

9. Create the following columns in *Stop*:

| Key | Name     | Туре        |
|-----|----------|-------------|
| PK  | id       | int(10)     |
|     | name     | varchar(255 |
|     | terminus | blob        |

The diagram should now become:

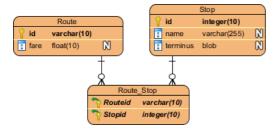

10. A route has multiple bus schedules. Create an entity *Schedule* from *Route* with a one-to-many relationship. Move the mouse pointer to *Route*. Press and drag out the **Resource Catalog** icon. Select **One-to-Many Relationship -> Entity** to create entity *Schedule*.

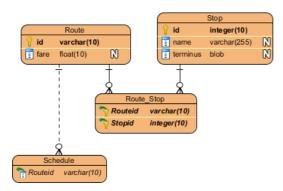

11. Create the following columns in Schedule:

| Key | Name      | Туре    |
|-----|-----------|---------|
| PK  | id        | int(10) |
|     | departure | date    |
|     | arrive    | date    |

12. A schedule is handled by a bus. Create an entity Bus from *Schedule*, with an one-to-one relationship. Create the following columns in *Bus*:

| Key | Name       | Type       |
|-----|------------|------------|
| PK  | vehicle_id | int(10)    |
|     | fleet_id   | varchar(10 |
|     | last_main  | date       |

The diagram should become:

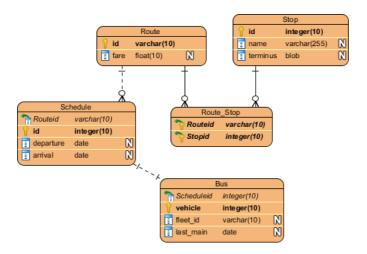

13. A bus is driven by a bus driver. Create entity *Driver* from *Bus* with a one-to-one relationship. Add the following columns to *Driver*:

| Key | Name      | Туре        |
|-----|-----------|-------------|
| PK  | id        | int(10)     |
|     | name      | varchar(255 |
|     | employ_da | tedate      |

This is the final ERD.

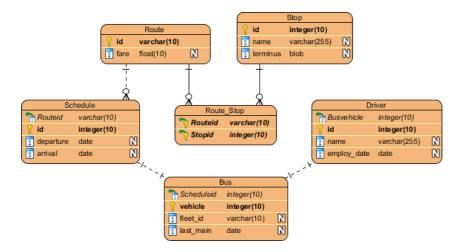

## Related Links

- YouTube Video: How to Generate DDL from Your ERD
- YouTube Video: Draw Many to Many Relationship
- YouTube Video: Compare Logical and Physical Data Model Using Visual Diff

- What is Entity Relationship Diagram (ERD)?
- Visual Paradigm Tutorial: From Data Modeling to Data Dictionary

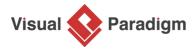

Visual Paradigm home page (https://www.visual-paradigm.com/)

Visual Paradigm tutorials (https://www.visual-paradigm.com/tutorials/)